# *Wintal* CLB5A/CLB6A Bluetooth Renaming Instructions

## $\overline{1}$

Pair with the CLB speaker via your phones Bluetooth settings. Out of the box, there is no default password.

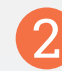

Download the FeasyBlue App from Google Play or the Apple App store. *Please Note: App styling and features may vary depending on the device* 

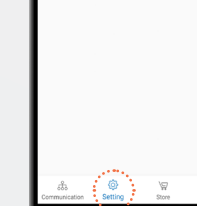

OTA unorad Bulk OTA upgrad

WiEi norometer cettis **A discussion continue** 

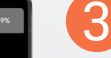

Open the FeasyBlue app, click the Gear icon at the bottom of the screen to enter settings and then select Parameter Modification.

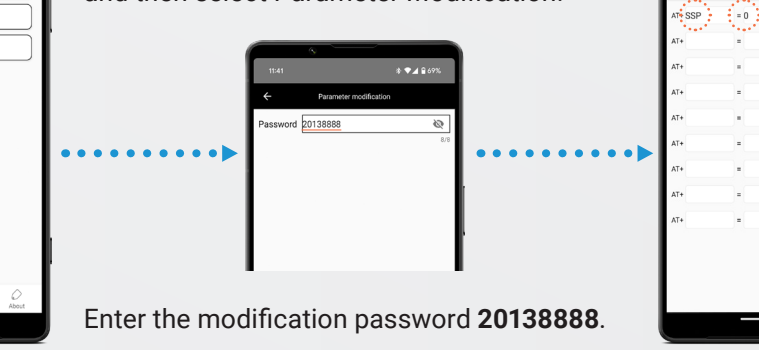

### 4

 $\cdot$ 

On the Parameter Modification page enter your desired name in the Device name field.

Choose a Pin if desired, for example 1234. *Please Note: This will add a Bluetooth pairing code.*

Under the Custom command section enter the below details as pictured on the left: **AT+: SSP =:0**

*platform you are using.*

After editng the desired fields make sure the toggle switches on the right of each field is set to on/Green and select Begin.

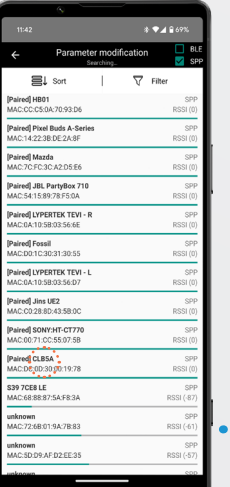

Choose the paired CLB device from the list on the screen.

The app will send the new device parameters to the CLB speaker. To ensure that the change has been successful look for "Success" after each edited field as shown in the screen on the right.

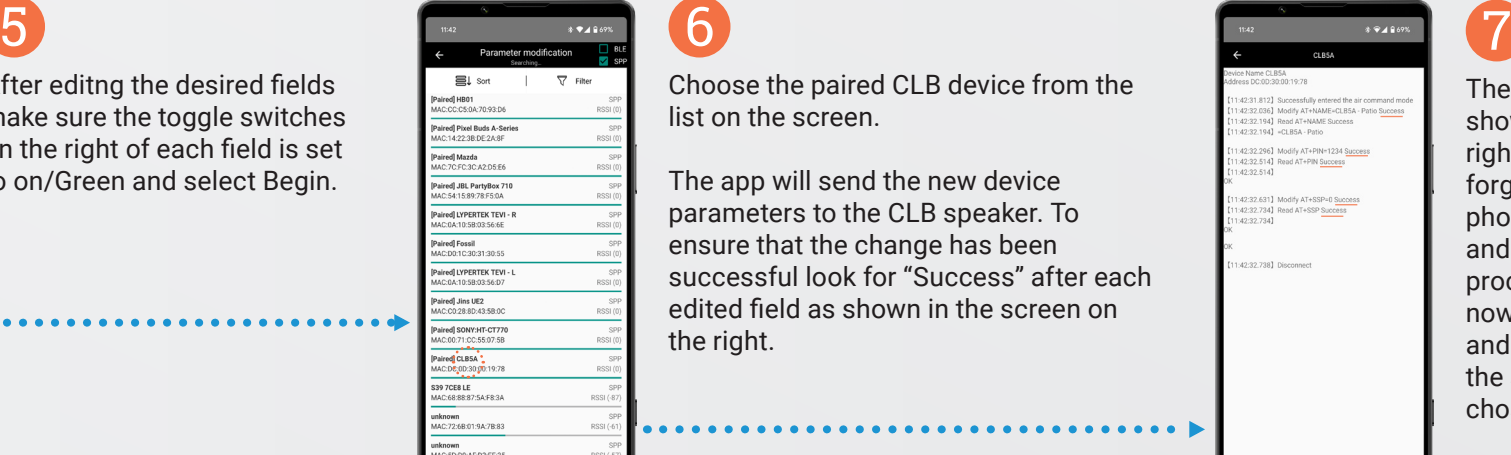

The new name will not show in the FeasyBlue app right away. To rectify this, forget the device in your phones Bluetooth settings and initiate the pairing process again. You will now see the new name and be able to pair with the speakers using your chosen Name and Pin.

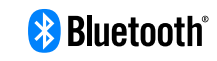

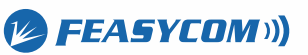

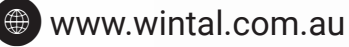